# **Panasonic**

# **Manuel d'utilisation Fonctions de base**

# Appareil photo numérique

# Modèle DMC-LX10

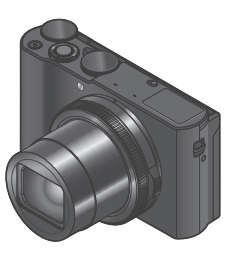

**LUMIX** 

Veuillez lire attentivement les présentes instructions avant d'utiliser ce produit, et conserver ce manuel pour utilisation ultérieure.

Pour des instructions plus détaillées, veuillez consulter le « Manuel d'utilisation Fonctions avancées (format PDF) », que vous pouvez télécharger du site Web. (→52)

**Pour toute assistance supplémentaire, visiter : www.panasonic.ca/french/support**

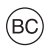

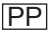

#### **À notre clientèle, Merci d'avoir choisi Panasonic!**

Vous avez acheté l'un des appareils les plus perfectionnés et les plus fiables actuellement sur le marché. Utilisé selon les directives, il vous apportera, ainsi qu'à votre famille, des années de plaisir. Veuillez prendre le temps de remplir les informations ci-dessous.

Le numéro de série se trouve sur l'étiquette située sur le dessous de votre appareil photo. **Conservez le présent manuel** afin de pouvoir le consulter au besoin.

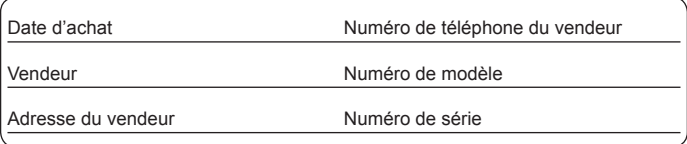

Remarquez que notamment les commandes, les composants et les menus de votre appareil photo peuvent différer quelque peu de ceux illustrés dans le présent manuel.

#### **Il importe de respecter les droits d'auteur.**

• L'enregistrement de bandes ou de disques préenregistrés ou de tout matériel publié ou diffusé pour un usage autre que strictement personnel peut enfreindre les lois sur les droits d'auteur. L'enregistrement de certain matériel, même à des fins personnelles, peut aussi être interdit.

#### **Pour les États-Unis et le Canada seulement**

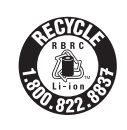

L'appareil que vous vous êtes procuré est alimenté par une batterie au lithium-ion recyclable. Pour des renseignements sur le recyclage de la batterie, veuillez composer le 1-800-8-BATTERY.

## **AVERTISSEMENT :**

**Pour réduire les risques d'incendie, de choc électrique ou de dommages à l'appareil :**

- **N'exposez pas cet appareil à la pluie, à l'humidité, à l'égouttement ou aux éclaboussements.**
- **Utilisez exclusivement les accessoires recommandés.**
- **Ne retirez pas les couvercles.**
- **Ne réparez pas l'appareil vous-même. Confiez toute réparation à un technicien de service qualifié.**

La prise de courant doit se trouver à proximité de l'appareil et être facilement accessible.

#### ■**Plaque signalétique**

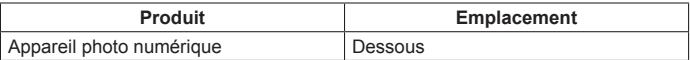

## **CE QUI SUIT NE S'APPLIQUE QU'AU CANADA.**

#### **Certification et conformité**

Voir l'appareil photo pour connaître la marque de certification et de conformité de cet appareil.

- **1 Sélectionnez [Wi-Fi] dans le menu [Config.]**
- **2 Sélectionnez [Configuration Wi-Fi] dans [Wi-Fi]**
- **3** Appuyez sur ▲ ▼ pour sélectionner [Règlements approuvés], puis **appuyez sur [MENU/SET]**

CAN ICES-3(B)/NMB-3(B)

Contient IC : 772C-LBXN604

Le présent appareil est conforme aux CNR d'Industrie Canada applicables aux appareils radio exempts de licence. L'exploitation est autorisée aux deux conditions suivantes:

(1) l'appareil ne doit pas produire de brouillage;

(2) l'utilisateur de l'appareil doit accepter tout brouillage radioélectrique subi, même si le brouillage est susceptible d'en compromettre le fonctionnement.

Cet équipement est conforme aux limites d'exposition aux rayonnements énoncées pour un environnement non contrôlé et respecte les règles d'exposition aux fréquences radioélectriques (RF) CNR-102 de l'IC. Cet équipement émet une énergie RF très faible qui est considérée conforme sans évaluation du débit d'absorption spécifique (DAS).

## ■**À propos de l'adaptateur secteur (fourni)**

#### **ATTENTION!**

**Afin d'éviter tout risque d'incendie, de choc électrique ou de dommage à l'appareil :**

• **N'installez pas ou ne placez pas cet appareil dans une bibliothèque, une armoire ou tout autre espace confiné. Assurez-vous que la ventilation de l'appareil est adéquate.**

#### **Adaptateur secteur**

Cet adaptateur secteur fonctionne sur le secteur entre 110 V et 240 V. Toutefois

- Aux États-Unis et au Canada, l'adaptateur secteur doit être branché sur une prise secteur de 120 V seulement.
- Lors du branchement à une prise secteur à l'extérieur des États-Unis ou du Canada, utilisez un adaptateur conforme à la configuration de la prise secteur.

## ■**À propos du bloc-batterie**

#### **ATTENTION**

Batterie (batterie au lithium-ion)

- Utilisez l'appareil spécifié pour recharger la batterie.
- N'utilisez la batterie avec aucun autre appareil que l'appareil spécifié.
- Évitez que de la saleté, du sable, des liquides ou d'autres corps étrangers n'entrent en contact avec les bornes.
- Ne touchez pas les bornes des fiches (+ et −) avec des objets métalliques.
- Évitez de démonter, remodeler, chauffer ou jeter au feu.

Si de l'électrolyte entre en contact avec vos mains ou vos vêtements, lavez-les avec beaucoup d'eau.

Si de l'électrolyte entre en contact avec vos yeux, ne les frottez pas.

Rincez-vous les yeux avec beaucoup d'eau, puis consultez un médecin.

# **ATTENTION**

- Danger d'explosion si la batterie n'est pas remplacée correctement. Remplacez-la uniquement par une batterie du type recommandé par le fabricant.
- Suivez les instructions des autorités locales ou celles du détaillant pour jeter les batteries usées.
- N'exposez pas la batterie à la chaleur et tenez-la éloignée de toute flamme.
- Ne laissez pas la ou les batteries dans un véhicule exposé au soleil avec vitres et portes fermées pendant une longue période de temps.

## **Avertissement**

Risque d'incendie, d'explosion et de brûlures. Ne pas démonter, chauffer à plus de 60 °C (140 °F) ou incinérer.

## ■**Utilisation de l'appareil**

- N'utilisez aucun autre câble de connexion USB que celui fourni.
- Utilisez un « câble micro HDMI haute vitesse » portant le logo HDMI. Les câbles qui ne répondent pas aux normes HDMI ne fonctionneront pas. « Câble micro HDMI haute vitesse » (Fiche de type D-type A, et d'une longueur maximale de  $2 \text{ m}$  (6,6 pi))

#### **Éloignez l'appareil le plus possible de tout dispositif émettant un champ électromagnétique (tel un four à micro-ondes, un téléviseur, une console de jeux vidéo, etc.).**

- Si vous utilisez l'appareil sur le dessus ou à proximité d'un téléviseur, les images ou le son pourraient être déformés par son champ électromagnétique.
- N'utilisez pas l'appareil à proximité d'un téléphone cellulaire car l'interférence pourrait perturber les images et(ou) le son.
- Les puissants champs magnétiques produits par des haut-parleurs ou de gros moteurs électriques peuvent endommager les données ou distordre les images.
- Le rayonnement des ondes électromagnétiques peut affecter cet appareil, en perturbant l'image et/ou le son.
- Dans le cas où l'appareil serait perturbé par un équipement électromagnétique et cesserait de fonctionner adéquatement, mettez-le hors marche et retirez-en la batterie ou débranchez l'adaptateur secteur (fourni) / l'adaptateur secteur (DMW-AC10PP : en option). Remettez la batterie en place ou rebranchez l'adaptateur secteur, puis remettez l'appareil en marche.

#### **N'utilisez pas l'appareil à proximité d'un émetteur radio ou de lignes à haute tension.**

• Si des prises de vues sont faites à proximité d'un émetteur radio ou de lignes à haute tension, les images et(ou) les sons enregistrés pourraient en être affectés.

## **Table des matières**

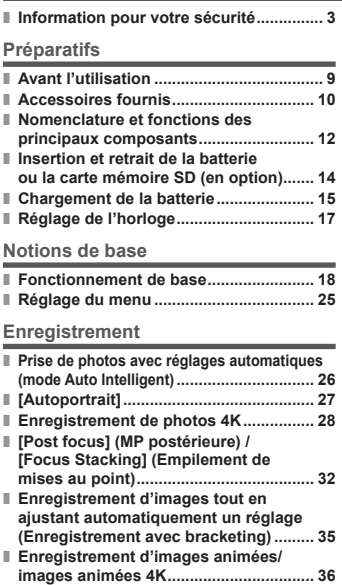

**■ [Recadrage 4K Live]................................ 38**

#### **Lecture**

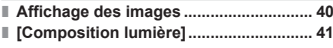

#### **Menu**

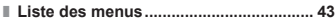

#### **Wi-Fi**

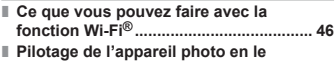

# **■ Pilotage de l'appareil photo en le connectant à un téléphone intelligent ... 47**

#### **Autres**

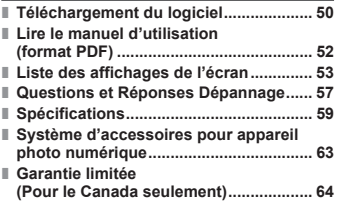

#### ■**À propos des symboles dans le texte**

MENU Indique que le menu peut être réglé en appuyant sur la touche [MENU/SET].

Dans ce manuel d'utilisation, les étapes de réglage d'une option de menu sont décrites comme suit :

 $\text{MENU} \rightarrow \bullet$  [Enr.]  $\rightarrow$  [Qualité]  $\rightarrow$  [ $\cdot \cdot$ ]

## **Avant l'utilisation**

#### ■**Manipulation de l'appareil photo**

- Évitez que l'appareil photo ne soit soumis à toute vibration, force ou pression excessive.
- ●L'appareil photo n'est pas résistant aux poussières, aux éclaboussures et à l'eau. Évitez d'utiliser l'appareil photo dans les emplacements trop poussiéreux ou sableux, ou là où il risque d'entrer en contact avec de l'eau.
- Ne laissez pas l'appareil photo entrer en contact avec des pesticides ou des substances volatiles (ils peuvent endommager la surface ou causer le détachement du revêtement).

## ■**Condensation (lorsque l'objectif ou l'écran est embué)**

- ●Il y a risque de condensation lorsque l'appareil photo est exposé à des changements brusques de température ou de taux d'humidité. Évitez ces conditions, qui peuvent salir l'objectif ou l'écran, causer de la moisissure ou abîmer l'appareil photo.
- En cas de condensation, mettez l'appareil photo hors tension et attendez environ deux heures avant de le réutiliser. La buée disparaîtra naturellement une fois l'appareil photo ajusté à la température ambiante.

#### ■**Entretien de l'appareil photo**

- Pour nettoyer l'appareil photo, retirez la batterie, le coupleur c.c. (DMW-DCC15A : en option) ou une carte, ou bien débranchez la fiche du cordon d'alimentation de la prise de courant, puis essuyez avec un chiffon doux et sec.
- N'appuyez pas trop fort sur l'écran.
- N'appuyez pas trop fort sur l'objectif.
- Ne mettez pas en contact des produits en plastique ou en caoutchouc avec l'appareil photo pendant une période prolongée.
- N'utilisez pas de solvants comme du benzène, du diluant, de l'alcool, des détergents ménagers, etc., pour nettoyer l'appareil photo, car cela peut détériorer le boîtier externe ou décoller le revêtement.
- Ne laissez pas l'appareil photo avec l'objectif tourné vers le soleil, car les rayons du soleil peuvent provoquer son dysfonctionnement.
- N'utilisez pas de rallonges avec le cordon ou les câbles fournis.
- Pendant que l'appareil photo accède à la carte (pour une opération telle que l'écriture, la lecture, la suppression des images ou le formatage), évitez mettre l'appareil photo hors marche et de retirer la batterie, la carte, l'adaptateur secteur (DMW-AC10PP : en option) ou le coupleur c.c. (DMW-DCC15A : en option).
- ●Les données sur la carte peuvent être endommagées ou perdues en raison d'ondes électromagnétiques, d'électricité statique ou d'une panne de l'appareil photo ou de la carte. Nous vous recommandons de conserver les données importantes sur un ordinateur ou autre.
- Ne formatez pas la carte sur votre ordinateur ou un autre équipement. Formatez-la uniquement sur l'appareil photo pour garantir le bon fonctionnement.

## **Accessoires fournis**

Avant d'utiliser l'appareil photo, vérifiez la présence de tous les accessoires fournis. Les numéros de pièce indiqués sont ceux d'octobre 2016. Ils peuvent être sujets à des modifications.

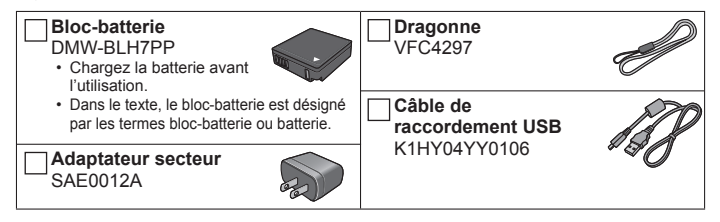

- **Les cartes sont vendues en option.** (Dans le texte, le terme « carte » désigne les cartes mémoire SD, les cartes mémoire SDHC et les cartes mémoire SDXC.)
	- Cet appareil est compatible avec les cartes mémoire SDHC/SDXC standard de UHS- UHS de classe de vitesse 3.
	- Vous pouvez utiliser les cartes de la norme SD suivantes. Carte mémoire SD (512 Mo à 2 Go)/Carte mémoire SDHC (4 Go à 32 Go)/ Carte mémoire SDXC (48 Go à 128 Go)
	- Selon les conditions d'enregistrement, la carte nécessaire est différente.
- (Pour le Canada seulement) Si l'un des accessoires a été perdu, veuillez visiter notre page Soutien à www.panasonic.ca/french/support pour plus de détails sur le remplacement des pièces.
- Veuillez respecter la réglementation locale pour la mise au rebut de toutes les pièces d'emballage.
- Les illustrations et captures d'écran dans ce manuel d'utilisation peuvent être différentes du véritable produit.

Préparatifs

## **Nomenclature et fonctions des principaux composants**

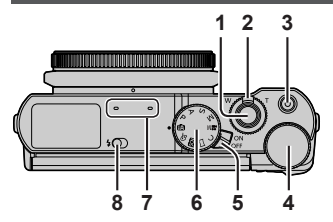

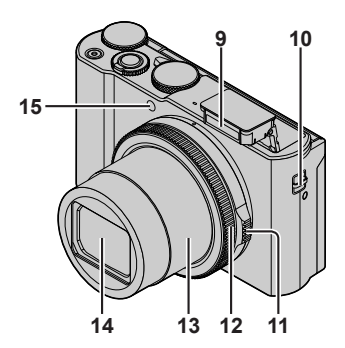

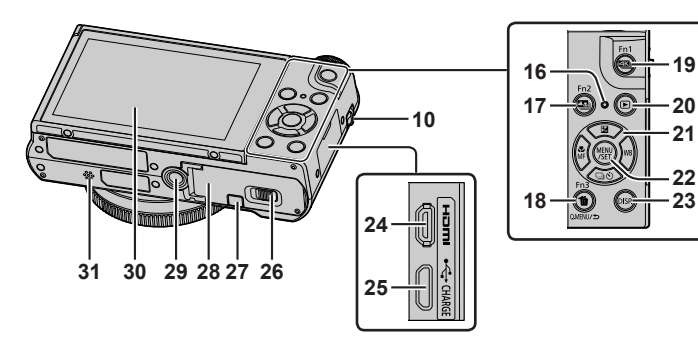

- 1 Touche d'obturateur (→19)
- 2 Commande de zoom (→18)
- 3 Touche d'images animées (→36)
- 4 Molette arrière (→23)
- 5 Commutateur [ON/OFF] de l'appareil photo
- 6 Molette de sélection de mode  $(\rightarrow 20)$
- 7 Microphones stéréo
- 8 Levier d'ouverture du flash
- 9 Flash
- 10 Œillet pour dragonne
	- Pour éviter de faire tomber l'appareil, pensez à fixer la dragonne fournie et à la passer à votre poignet.
- 11 Bague d'ouverture (→23)
- 12 Bague de commande (→23)
- 13 Barillet d'objectif
- 14 Objectif
- 15 Indicateur de retardateur/ Lampe d'assistance AF
- 16 Voyant de charge  $(\rightarrow 15)$ Voyant de connexion Wi-Fi**®**
- 17 Touche [ $\boxed{12}$ ] ([Post focus] (MP postérieure))  $(\rightarrow 32)$ / Touche [Fn2]
- 18 Touche de menu rapide [Q.MENU/ $\bigcirc$ ] (Annuler)/Touche  $\lceil \frac{m}{2} \rceil$  (Supprimer) ( $\rightarrow$ 40)/ Touche [Fn3]
	- Vous pouvez en toute facilité accéder à certaines options de menu et les régler pendant l'enregistrement.
- 19 Touche  $\left[\frac{213}{1}\right]$  (Mode photo 4K) ( $\rightarrow$ 28)/ Touche [Fn1]
- 20 Touche  $[\triangleright]$  (Lecture) ( $\rightarrow$ 40)
- 21 Touche de curseur ( $\rightarrow$ 21)
- 22 Touche [MENU/SET]
- 23 Touche [DISP.]
	- Utilisez-la pour changer l'affichage.
- 24 Prise [HDMI]
- 25 Prise [USB/CHARGE] (→15)
- 26 Levier de libération (→14)
- 27 Couvercle du coupleur c.c. (→63)
- 28 Couvercle du logement à carte/batterie  $(\rightarrow 14)$
- 29 Orifice pour trépied
	- Ne fixez pas cet appareil à un trépied dont la vis a une longueur de 5,5 mm (0,22 po) ou plus. Vous risqueriez autrement d'endommager cet appareil ou celui-ci pourrait ne pas être solidement fixé au trépied.
- 30 Écran tactile (→24)/écran (→53)
- 31 Haut-parleur

- ●Utilisez toujours un adaptateur secteur de marque Panasonic (DMW-AC10PP : en option).  $(→63)$ Lorsque vous utilisez un adaptateur secteur (DMW-AC10PP : en option), assurez-vous d'utiliser le coupleur c.c. Panasonic (DMW-DCC15A : en option) et l'adaptateur secteur (DMW-AC10PP : en option). Le coupleur c.c. en option (DMW-
	- DCC15) ne peut pas être utilisé.
- ●[Fn4] à [Fn8] (→21) sont des icônes tactiles. Elles s'affichent en touchant l'onglet [[Fn]] sur l'écran d'enregistrement.

## **Insertion et retrait de la batterie ou la carte mémoire SD (en option)**

Assurez-vous que l'appareil photo est hors tension.

- *1* **Glissez le levier de libération ( ) sur la position [OPEN] et ouvrez le couvercle du logement à carte/batterie.**
- *2* **Insérez la batterie et la carte, en vous assurant qu'elles sont dans le bon sens.**
	- Batterie : Insérez la batterie à fond et fermement et assurez-vous qu'elle est verrouillée par le levier (B).
	- Carte : Insérez la carte à fond et fermement jusqu'à ce qu'elle émette un léger bruit sec. Évitez de toucher les bornes à l'arrière de la carte.

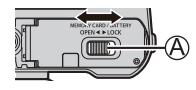

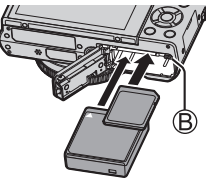

#### *3* **Fermez le couvercle.**

Faites glisser le levier de libération sur la position [LOCK].

#### ■**Pour retirer**

• **Pour retirer la batterie :** Déplacez le levier (®) dans le sens de la flèche.

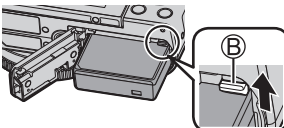

• **Pour retirer la carte :**

Enfoncez la carte jusqu'à ce qu'un bruit sec soit émis, puis tirez sur la carte.

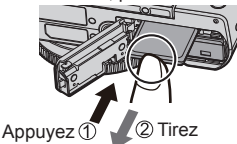

- ●Utilisez toujours une batterie de marque Panasonic (DMW-BLH7PP).
- ●Si une batterie autre que Panasonic est utilisée, nous ne pouvons garantir le bon fonctionnement de l'appareil.
- ●Rangez les cartes mémoire hors de la portée des enfants afin qu'ils ne puissent pas l'avaler.

## **Chargement de la batterie**

- **La batterie utilisable sur cet appareil est la DMW-BLH7PP.**
- **La batterie n'est pas chargée à la sortie d'usine de l'appareil photo. Chargez la batterie avant l'utilisation.**
- **Nous vous recommandons de charger la batterie dans un endroit où la température ambiante est comprise entre 10 °C et 30 °C (50 °F et 86 °F).**

**Insérez la batterie dans l'appareil photo. Assurez-vous que l'appareil photo est hors tension.**

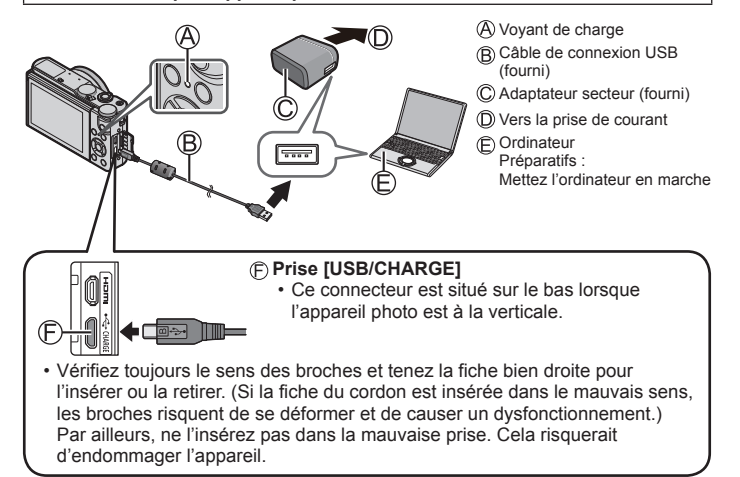

#### ■**Voyant de charge**

**Allumé :** La charge est en cours d'exécution

**Éteint :** La charge s'arrête (Lorsque la batterie cesse de se charger, débranchez l'appareil photo de la prise de courant ou déconnectez-le de l'ordinateur.) **Clignotant :** Erreur de charge (→57)

■ **Temps de charge** (Lors de l'utilisation de l'adaptateur secteur (fourni)) **Environ 130 min.**

- ●La batterie est une batterie au lithium-ion rechargeable. Si la température est trop élevée ou trop basse, la durée de fonctionnement de la batterie raccourcira.
- La batterie chauffe après utilisation ainsi que pendant et après la charge. L'appareil photo chauffe également en cours d'utilisation. Il ne s'agit pas d'un dysfonctionnement.
- ●**Ne laissez aucun objet métallique (tel qu'une agrafe) près des zones de contact de la fiche du cordon d'alimentation ou à proximité des batteries.**
- ●N'utilisez aucun autre câble de connexion USB que celui fourni.
- ●N'utilisez aucun autre adaptateur secteur que celui fourni.
- ●N'utilisez pas l'adaptateur secteur (fourni) ou le câble de connexion USB (fourni) avec d'autres appareils.

# **Réglage de l'horloge**

L'horloge n'est pas réglée à la sortie d'usine de l'appareil photo.

- *1* **Mettez l'appareil photo sous tension.**
- *2* **Appuyez sur [MENU/SET].**
- *3* **Appuyez sur pour sélectionner la langue, puis appuyez sur [MENU/SET].**
	- Le message [Veuillez régler l'heure] apparaît.
- *4* **Appuyez sur [MENU/SET].**
- *5* Appuyez sur ◀▶ pour sélectionner les **options (année, mois, jour, heure, minute) et**  appuyez sur **▲ ▼** pour valider.
- *6* **Appuyez sur [MENU/SET].**
- *7* **Lorsque [Le réglage d'horloge est terminé.] s'affiche, appuyez sur [MENU/SET].**
- *8* **Lorsque [Régler la zone de départ] s'affiche, appuyez sur [MENU/SET].**
- **9** Appuyez sur ◀▶ pour régler votre zone de **résidence, puis appuyez sur [MENU/SET].**

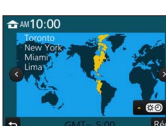

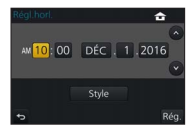

## **Fonctionnement de base**

## **Commande de zoom (utiliser le zoom)**

Capture une plus grande zone <sup>v</sup> (grand-angle)

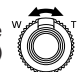

Agrandit le sujet (téléobjectif)

#### ■**Types de zoom et utilisation**

#### **Zoom optique :**

Vous pouvez faire un zoom avant sans détériorer la qualité d'image. **Agrandissement maximum : 3x**

#### **Zoom optique supplémentaire :**

Cette fonction est efficace lorsque les tailles d'image avec [**EX**] ont été sélectionnées dans [Format imag]. Le zoom optique supplémentaire vous permet de faire un zoom avant avec un taux de grossissement plus élevé que le zoom optique sans détériorer la qualité d'image.

**Agrandissement maximum : 6x** \*<br>\*Y compris le taux de grossissement du zoom optique. Le taux de grossissement maximum dépend de la taille d'image.

#### **[i.Zoom] :**

Vous pouvez utiliser la technologie de résolution intelligente de l'appareil photo pour augmenter le taux de grossissement jusqu'à 2 fois le taux de grossissement initial avec peu de détérioration de la qualité d'image. (Jusqu'à 1,5 fois le taux de grossissement initial lorsque [Format imag] est réglé sur [S]) Réglez l'option [i.Zoom] du menu [Enr.] sur [OUI].

#### **[Zoom num.] :**

Grossit 4 fois plus qu'avec le zoom optique ou le zoom optique supplémentaire. Lorsque [Zoom num.] est utilisé simultanément au [i.Zoom], le taux de grossissement ne peut augmenter que jusqu'à 2x. Notez que le grossissement réduit la qualité d'image avec le zoom numérique. Réglez l'option [Zoom num.] du menu [Enr.] sur [OUI].

• **Lorsque [Mode Affichage Reel] est réglé sur [ÉCO 30fps], le zoom numérique n'est pas disponible (réglage par défaut).**

## **Touche d'obturateur (enregistrer des images)**

#### *1* **Appuyez sur la touche d'obturateur à mi-course (légère pression) pour faire la mise au point sur le sujet.**

• La valeur d'ouverture et la vitesse d'obturation sont affichées. (Si la valeur d'ouverture et la vitesse d'obturation sont indiquées en rouge et clignotent, l'exposition ne sera pas appropriée tant que vous n'utiliserez pas le flash.)

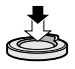

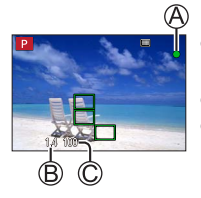

Affichage de mise au point

( Lorsque la mise au point est effectuée : allumé Lorsque la mise au point n'est pas effectuée : clignotant)

Valeur d'ouverture

Vitesse d'obturation

*2* **Enfoncez complètement la touche d'obturateur (appuyez à fond sur la touche) et enregistrez l'image.**

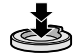

●**Les images peuvent être prises uniquement si l'image est correctement mise au point tant que [Priorité AF/Décl.] est réglé sur [FOCUS].**

#### ■**Estimation du nombre d'images enregistrables**

$$
1450^*
$$

\* (Lorsque [Format] est réglé sur [3:2], [Qualité] est réglé sur [ $\pm \pm 1$ ], [Format imag] est réglé sur [L] (20M) et une carte de 16 Go est utilisée)

#### ■**Vérifiez l'image que vous avez enregistrée**

- [Prév.auto] affiche les images que vous avez enregistrées après avoir enregistré des images fixes.
- Appuyez sur la touche  $[\triangleright]$  (Lecture) pour afficher l'image. ( $\rightarrow$ 40)

#### **Molette de sélection de mode (Sélectionnez le mode d'enregistrement)**

- *1* **Réglez l'appareil photo sur le mode d'enregistrement désiré.**
	- **Tournez lentement la molette de sélection de mode pour sélectionner le mode souhaité.**

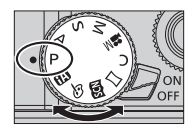

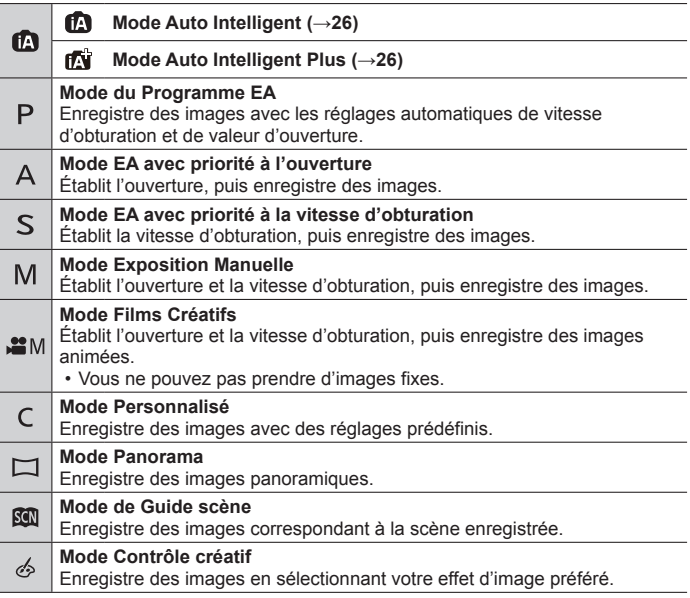

## **Touches de fonction**

- [Fn1] à [Fn3] sont des touches sur l'appareil photo.
- [Fn4] à [Fn8] sont des icônes tactiles. Elles s'affichent en touchant l'onglet  $[**Fm**]<sub>1</sub>$ sur l'écran d'enregistrement.
- Vous pouvez attribuer les fonctions fréquemment utilisées à des touches données avec [Réglage touche Fn] du menu [Personnel].

## **Touche de curseur**

- Cette touche sert à déplacer le curseur sur les écrans de menu, et pour d'autres fonctions.
- Dans ce manuel, la touche utilisée est indiquée par  $\blacktriangle \blacktriangledown \blacktriangle \blacktriangleright$ .

Vous pouvez effectuer les opérations suivantes pendant l'enregistrement. (Certains éléments ou réglages ne peuvent pas être sélectionnés selon le mode ou style d'affichage de l'appareil photo.)

#### **[ ] (correction d'exposition) ( )**

• Corrige l'exposition lorsqu'il y a du contre-jour ou lorsque le sujet est trop sombre ou trop lumineux.

#### **[ ] (balance des blancs) ( )**

• Ajuste la couleur suivant la source de lumière pour obtenir une couleur naturelle.

#### **[ ] (mode d'entraînement) ( )**

- [Rafale]\*
	- Photographie en rafale pendant que vous maintenez la touche d'obturateur complètement enfoncée.
- $\cdot$  [PHOTO 4K]\* ( $\rightarrow$ 28)
- [Post focus] $*(\rightarrow 32)$
- [Retardateur]\*

\* Pour annuler le mode d'entraînement, sélectionnez [ ] ([Simple]) ou [  $\frac{100}{100}$ ].

#### **[ ] (mode de mise au point) ( )**

• [AF]

– La mise au point est automatiquement réglée lorsque la touche d'obturateur est enfoncée à mi-course.

- [AF.W.] ([AF macro])
	- Vous pouvez enregistrer des images d'un sujet aussi près que 3 cm (0,098 pi) de l'objectif en tournant la commande de zoom à fond vers Grand-angle.
- $\cdot$  [ $\odot$ ] ([Zoom macro])
	- Utilisez ce réglage pour vous rapprocher du sujet, puis agrandissez davantage au moment d'enregistrer l'image. Vous pouvez enregistrer une image avec le zoom numérique jusqu'à 3x tout en maintenant la distance jusqu'au sujet pour la position Grand-angle extrême (3 cm (0,098 pi)).
- [MF]
	- La mise au point manuelle est pratique lorsque vous souhaitez verrouiller la mise au point pour enregistrer les images ou lorsqu'il est difficile d'ajuster la mise au point à l'aide de la mise au point automatique.

# **Réglage de l'angle de l'écran**

Vous pouvez régler l'angle de l'écran.

- **Prenez soin de ne pas vous coincer les doigts ou autre dans l'écran.**
- **Lorsque vous faites pivoter l'angle de l'écran, prenez soin de ne pas exercer trop de force. Cela risquerait d'entraîner des dommages ou un dysfonctionnement. (Ouvrez et fermez l'écran avec votre doigt sur le**  point (A).
- Lorsque vous n'utilisez pas l'appareil photo, refermez complètement l'écran à sa position initiale.

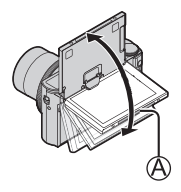

## **Bague de commande/Bague d'ouverture/Molette arrière**

Vous pouvez exécuter directement les opérations et les réglages fréquemment utilisés.

- Vous pouvez régler l'ouverture avec la bague d'ouverture. Tournez délicatement la bague d'ouverture jusqu'à ce qu'elle s'enclenche avec un déclic. (L'ouverture peut être réglée entre [1.4] et [11].)
- Les éléments réglables avec la bague de commande/molette arrière dépendent des modes d'enregistrement. Vous trouverez ci-dessous les réglages préattribués.

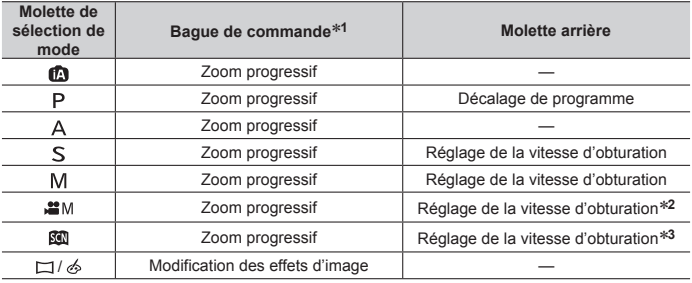

**<sup>1</sup>** Lorsque la mise au point manuelle est réglée, la bague de commande est attribuée au réglage de la mise au point.

**<sup>2</sup>** L'opération est possible uniquement si [Mode exposit.] est réglé sur [S] ou [M].

**<sup>3</sup>** L'opération est possible uniquement si le mode Guide scène est réglé sur [Paysage nocturne artistique].

●Vous pouvez changer l'opération attribuée de la bague de commande et de la molette arrière depuis [Régl. bague/cadran] du menu [Personnel]. Pour plus de détails, reportez-vous « Manuel d'utilisation Fonctions avancées (format PDF) ».

## **Écran tactile (opérations tactiles)**

L'écran tactile de cet appareil est capacitif. Touchez directement le panneau du bout du doigt nu.

#### **Effleurement**

Pour toucher et libérer l'écran tactile. Veillez à toucher le centre de l'icône souhaitée.

#### **Glissement**

Pour toucher la surface de l'écran tactile et y faire glisser le doigt. Cette action peut également être utilisée pour avancer ou reculer d'une image pendant la lecture, etc.

#### **Pincement (écarter/pincer)**

Sur l'écran tactile, écartez (éloignez) vos 2 doigts pour faire un zoom avant et pincez (rapprochez) vos 2 doigts pour faire un zoom arrière.

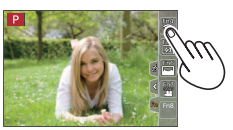

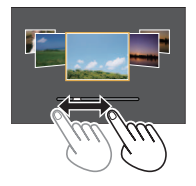

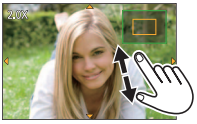

## **Réglage du menu**

- *1* **Appuyez sur [MENU/SET] pour ouvrir le menu.**
- 2 **Appuyez sur ▲ ▼ pour sélectionner l'option de menu, puis appuyez sur [MENU/SET].**
- **2** Appuyez sur ▲ ▼ pour sélectionner le **réglage et appuyez sur [MENU/SET].**
	- Les méthodes de réglage varient suivant l'option de menu.

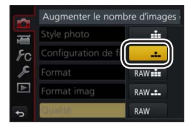

- *4* **Appuyez plusieurs fois sur la touche [Q.MENU/ ] jusqu'à ce que l'écran d'enregistrement ou de lecture réapparaisse.**
	- Pendant l'enregistrement, vous pouvez aussi quitter l'écran de menu en enfonçant la touche d'obturateur à mi-course.

#### ■**Permuter le type de menu**

Appuyez sur après avoir réalisé l'étape *1* ci-dessus.

 $\Diamond$  Appuyez sur  $\blacktriangle \blacktriangledown$  pour sélectionner un onglet comme  $\mathbf{I}$ .

Appuyez sur [MENU/SET].

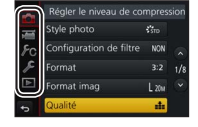

#### ■**Types de menu (→43)**

• [Enr.]

• [Config.]

- [Image animée]
- [Lect.]

• [Personnel]

## **Prise de photos avec réglages automatiques (mode Auto Intelligent)**

#### **Mode d'enregistrement :**

Ce mode est recommandé pour ceux qui souhaitent photographier sans se soucier des réglages, car l'appareil photo optimise les réglages en fonction du sujet et de l'environnement d'enregistrement.

## **1** Réglez la molette de sélection de mode sur [n].

• L'appareil photo basculera sur le mode Auto Intelligent ou le mode Auto Intelligent Plus le plus récemment utilisé.

## *2* **Pointez l'appareil photo vers le sujet.**

• Lorsque l'appareil photo identifie la scène optimale, l'icône pour chaque scène devient bleue pendant 2 secondes, puis redevient rouge.

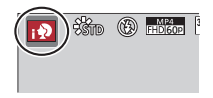

#### ■**Basculement entre le mode Auto Intelligent Plus et le mode Auto Intelligent**

Sélectionnez l'onglet [n] ou [m] sur l'écran de menu, appuyez sur pour sélectionner  $\left[ \frac{1}{2} \right]$  ou  $\left[ \frac{1}{2} \right]$ , puis appuyez sur [MENU/SET].

• Si la touche [DISP.] est enfoncée, la description du mode sélectionné sera affichée.

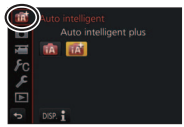

# **[Autoportrait]**

**Mode d'enregistrement : <b>@ETPASM** IM  $\Box$ 

Vous pouvez facilement enregistrer des images de vous-même tout en regardant l'écran.

- *1* **Faites pivoter l'écran comme illustré sur la figure.**
- *2* **Touchez l'option.**

**Réglages : [Grain de peau] / [Sélection filtre] / [Mode Slim] / [Déclencheur] / [Décompte] / [Photos]**

- *3* **Touchez la barre de défilement.**
	- Si vous sélectionnez le bord gauche de la barre de défilement ( $(F)$ ), le réglage sera « Non ».
	- Pour [Sélection filtre], [Déclencheur] ou [Photos], sélectionnez depuis les icônes.
- *4* **Touchez [Sort.].**
- *5* **Décidez vos poses tout en regardant l'écran.**
- *6* **Enfoncez la touche d'obturateur à mi-course pour faire la mise au point, puis enfoncez-la complètement pour enregistrer l'image.**
	- **Regardez l'objectif pendant l'enregistrement.**
	- Prenez garde de ne pas regarder directement la lumière du flash et la lampe d'assistance AF.

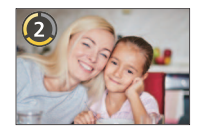

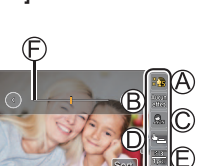

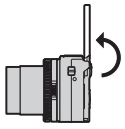

# **Enregistrement de photos 4K**

# **Mode d'enregistrement : <b>@**@PASM #  $\Box$

Vous pouvez sélectionner le moment de votre choix parmi une rafale de photos 4K prises à 30 images/secondes et sauvegarder ce moment sous la forme d'une image d'environ 8 millions de pixels.

- Pour enregistrer des images, utilisez une carte UHS de classe de vitesse 3.
- Lors de l'enregistrement, l'angle de vue devient plus étroit.
- **1** Appuyez sur la touche [23].
- 2 **Appuyez sur ◀▶ pour sélectionner la méthode d'enregistrement et appuyez sur [MENU/SET].**

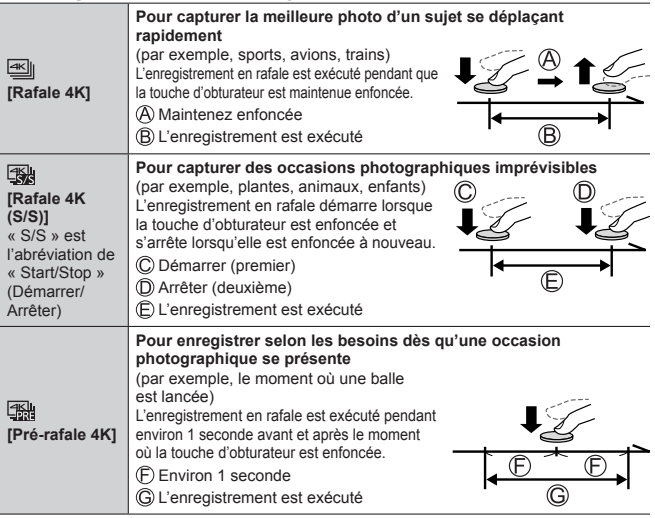

## *3* **Enregistrez une photo 4K.**

- Lorsque vous exécutez l'enregistrement photo 4K en rafale, un fichier de rafales 4K est sauvegardé au format MP4.
- Si [Prév.auto] est activé, l'écran de sélection des images apparaît automatiquement.
- Vous pouvez comparer plusieurs images capturées dans un fichier de rafales 4K, superposer les zones lumineuses et les combiner en une seule image. ([Composition lumière]) (→41)

#### ■**Pour annuler les fonctions Photo 4K**

À l'étape 2, sélectionnez [  $\frac{1}{2}$ .].

- ●Si la température environnante est élevée ou si les photos 4K sont enregistrées en continu, il se peut que  $\lceil \bigwedge_{i=1}^{\infty} \rceil$  s'affiche et que l'enregistrement s'interrompe à mi-course. Patientez jusqu'à ce que l'appareil photo refroidisse.
- ●**Lorsque [ ] ([Pré-rafale 4K]) est réglé, la batterie se vide plus rapidement et la température de l'appareil photo augmente. (pour se protéger, l'appareil photo peut basculer sur [** $\infty$ **] ([Rafale 4K])) Sélectionnez [ ] ([Pré-rafale 4K]) uniquement lors de l'enregistrement.**
- ●Le temps d'enregistrement continu est le même que lorsque [Format enregistrement] est réglé sur [MP4], et que [Qualité enr.] est réglé sur [4K/100M/30p] ou [4K/100M/24p]. (→37)

## **Sauvegarde d'une image depuis un fichier de rafales 4K**

- Pour sélectionner et sauvegarder une image, exécutez les opérations suivantes.
- Pour sauvegarder en masse les images  $(\rightarrow 31)$ .
- **1** Sélectionnez une image avec [  $\overline{1}$  sur l'écran de lecture, puis appuyez sur **A**.
	- Si vous enregistrez avec [图] ([Pré-rafale 4K]) passez à l'étape *3*.
- *2* **Faites glisser la barre de défilement pour faire une sélection de scène grossière.**
- *3* **Faites glisser pour sélectionner l'image que vous souhaitez sauvegarder comme photo.**
	- Touchez  $\lceil \text{()} \rceil / \lceil \text{()} \rceil$  pour afficher l'ensemble précédent ou suivant de trames (45) dans l'affichage des diapositives.
- *4* **Touchez [ ] pour sauvegarder l'image.**
	- L'image sera sauvegardée au format JPEG.
- Pour plus de détails, reportez-vous au « Manuel d'utilisation Fonctions avancées (format PDF) » ou au « Guide rapide pour photo 4K (fourni) ».

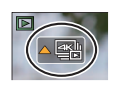

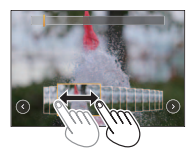

#### ■**[Sauvegarder PHOTO 4K Brut]**

Vous pouvez sauvegarder en masse 5 secondes d'enregistrement 4K depuis un fichier de rafales 4K.

• Si [Prév.auto] est réglé, l'écran du diaporama apparaît automatiquement. Enfoncez la touche d'obturateur à mi-course pour afficher l'écran d'enregistrement, puis exécutez les opérations suivantes.

#### **→ [Lect.] → [Sauvegarder PHOTO 4K Brut]**

① Utilisez <I pour sélectionner les fichiers de rafales 4K et appuyez sur IMENU/SETI.

- Si le temps de rafale est de 5 secondes ou moins, toutes les images peuvent être sauvegardées en tant que photo.
- Sélectionnez la première image à sauvegarder en masse comme photo.
	- La méthode de sélection est identique à celle pour choisir l'image que vous souhaitez sauvegarder comme photo depuis un fichier de rafales 4K.
	- L'image sera sauvegardée au format JPEG en tant que groupe d'images en rafale unique.

# **[Post focus] (MP postérieure) / [Focus Stacking] (Empilement de mises au point)**

# **Mode d'enregistrement : <b>al EU** P A S M EM E **M** &

Vous pouvez enregistrer des rafales de photos avec la même qualité que les photos 4K tout en changeant automatiquement le point de mise au point. Après l'enregistrement, vous pouvez sélectionner un point sur l'écran pour sauvegarder une image avec ce point comme point de mise au point.

Vous pouvez combiner plusieurs images, chacune avec une mise au point différente, pour augmenter la plage de mise au point. ([Focus Stacking])

- Il est recommandé d'utiliser un trépied pour exécuter [Focus Stacking].
- Pour enregistrer des images, utilisez une carte UHS de classe de vitesse 3.
- Pendant l'enregistrement, l'angle de vue devient plus étroit.

# **1** Appuyez sur la touche  $\lceil \frac{m}{2} \rceil$ .

- 2 **Appuyez sur ◀▶ pour sélectionner [OUI], puis appuyez sur [MENU/SET].**
- *3* **Déterminez la composition et enfoncez la touche d'obturateur à mi-course.**
	- La mise au point automatique s'active et détecte automatiquement le point de mise au point sur l'écran.
	- En l'absence de point de mise au point sur l'écran, le témoin de mise au point ( $\mathcal{A}$ ) clignote et vous ne pouvez pas enregistrer.

**De la pression à mi-course sur la touche d'obturateur à la fin de l'enregistrement** • Ne modifiez pas la distance du sujet ou la composition.

*4* **Enfoncez la touche d'obturateur complètement pour démarrer l'enregistrement.**

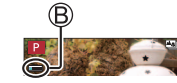

- Le point de mise au point change automatiquement pendant l'enregistrement. Lorsque la barre de progression de l'enregistrement  $(\mathsf{R})$ disparaît, l'enregistrement s'arrête automatiquement.
- Les images animées seront enregistrées au format MP4. (Aucun son n'est enregistré.)
- Si la fonction de prévisualisation automatique est réglée, un écran apparaît automatiquement pour vous permettre de sélectionner le point de mise au point.  $(\rightarrow 33)$

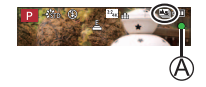

●Si la température environnante est élevée ou si l'enregistrement [Post focus] est exécuté en continu, il se peut que [  $\triangle$  ] s'affiche et que l'enregistrement s'interrompe à mi-course. Patientez jusqu'à ce que l'appareil photo refroidisse.

## **Sélection du point de mise au point et sauvegarde de l'image ([Post focus] (MP postérieure))**

*1* **Sur l'écran de lecture, sélectionnez l'image**  avec l'icône [ **posteral**] et appuyez sur **A**.

## *2* **Touchez le point de mise au point.**

- En l'absence d'images avec la mise au point sur le point sélectionné, un cadre rouge s'affiche, et les images ne peuvent pas être sauvegardées.
- Le bord de l'écran ne peut pas être sélectionné.
- Appuyez sur [Fn1] pour basculer sur l'écran des opérations [Focus Stacking] (Empilement de mises au point).  $(→34)$
- Pour le surlignement en couleur des portions nettes, touchez [ **PEAK**].
- $\cdot$  Pour agrandir l'affichage, touchez  $\lceil \textcircled{a} \rceil$ .
- Vous pouvez effectuer des réglages fins de la mise au point en faisant glisser la barre de défilement pendant l'affichage agrandi.

## *3* **Touchez [ ] pour sauvegarder l'image.**

- L'image sera sauvegardée au format JPEG.
- ●Vous ne pouvez pas choisir et sauvegarder l'image depuis l'écran d'un téléviseur même si l'appareil photo est connecté au téléviseur via un câble micro HDMI.

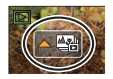

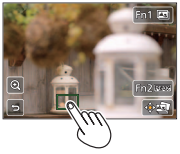

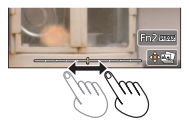

## **Combinaison de plusieurs images pour augmenter la plage de mise au point ([Focus Stacking] (Empilement de mises au point))**

Vous pouvez combiner plusieurs images à partir des images enregistrées au moyen de [Post focus] pour créer une seule image avec une plage de mise au point élargie.

- *1* **Touchez [ ] sur l'écran à l'étape** *2* **de « Sélection du point de mise au point et sauvegarde de l'image ([Post focus] (MP postérieure)) » (→33).**
- *2* **Choisissez une méthode d'empilement et touchez-la.**

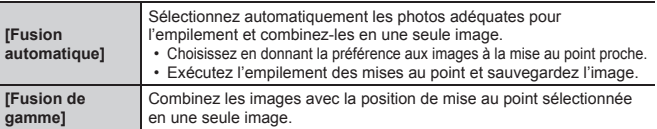

#### *3* **(Lors de la sélection de [Fusion de gamme]) Touchez le point de mise au point.**

- Sélectionnez les positions en deux points ou plus.
- Les positions de mise au point entre les deux points sont sélectionnées et la plage de la portion nette s'affiche en vert.
- Les gammes estompées en gris correspondent aux positions non sélectionnables ou susceptibles de donner un résultat peu naturel si elles sont sélectionnées pour l'empilement de mises au point.
- Touchez à nouveau une position pour la désélectionner.
- Si vous faites glisser l'écran, vous pouvez alors continuer à sélectionner des positions.

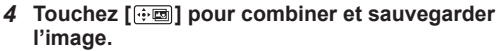

- L'image sera sauvegardée au format JPEG.
- ●Seules les images prises au moyen de [Post focus] peuvent être choisies pour [Focus Stacking].

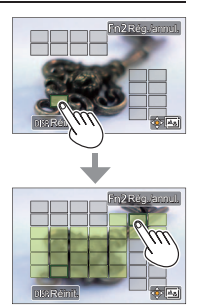

## **Enregistrement d'images tout en ajustant automatiquement un réglage (Enregistrement avec bracketing)**

# **Mode d'enregistrement : LE ENPIAIS MEMILE ENGINEER**

Vous pouvez enregistrer plusieurs images tout en ajustant automatiquement un réglage en appuyant sur la touche d'obturateur.

## *1* **Réglez le menu (→25).**

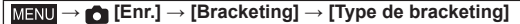

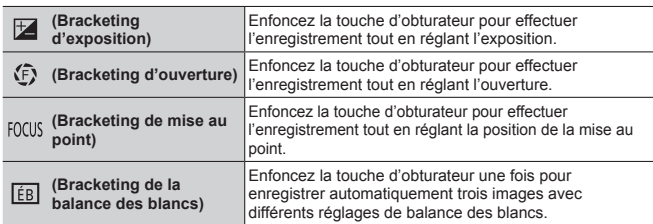

- 2 **Appuyez sur ▼ pour sélectionner [Plus de param.] puis appuyez sur [MENU/SET].**
	- Si [  $\frac{1}{2}$  est réglé, tournez la molette arrière pour régler la plage de réglage.
	- Enfoncez la touche d'obturateur à mi-course pour quitter le menu.

## *3* **Faites la mise au point sur le sujet et enregistrez une image.**

## ■**Pour annuler [Bracketing]**

Sélectionnez [NON] à l'étape *1*.

## **Enregistrement d'images animées/images animées 4K**

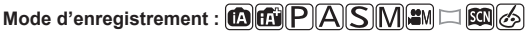

Vous pouvez enregistrer des images de qualité en pleine HD conformes à la norme AVCHD, ainsi que des images animées ou des images animées 4K enregistrées en MP4.

- *1* **Appuyez sur la touche d'images animées pour commencer à enregistrer.**
- 
- Enregistrement (rouge)
- Temps d'enregistrement écoulé
- Temps d'enregistrement restant
- L'enregistrement d'images animées adaptées à chaque mode d'image animée est possible.
- Libérez immédiatement la touche d'images animées après avoir appuyé dessus.
- Si vous enfoncez complètement la touche d'obturateur, vous pouvez prendre des images fixes tout en enregistrant des images animées.
- *2* **Appuyez de nouveau sur la touche d'images animées pour arrêter de filmer.**
- ●Si la température ambiante est élevée ou si des images animées sont enregistrées de manière continue,  $\lceil \bigwedge \rceil$  s'affiche et il se peut que l'enregistrement en cours s'arrête avant la fin. Patientez jusqu'à ce que l'appareil photo refroidisse.
- ●**Lors de l'enregistrement dans un environnement calme, le son de l'ouverture, de la mise au point et d'autres actions peut être enregistré dans des images animées. Il ne s'agit pas d'un dysfonctionnement.**
- ●Pour enregistrer des images animées 4K, utilisez une carte UHS de classe de vitesse 3.
- ●Lorsque vous enregistrez des images animées 4K, l'angle de vue est plus étroit que celui des images animées d'autres tailles.
- ●Pour garantir une mise au point extrêmement précise, les images animées 4K sont enregistrées à une vitesse de mise au point automatique réduite. Il peut s'avérer difficile de faire la mise au point sur le sujet avec la mise au point automatique, mais il ne s'agit pas d'un dysfonctionnement.

#### ■ Réglage du format, de la taille d'image et de la cadence **d'enregistrements des images**

**MENU → E [Image animée] → [Format enregistrement]** 

#### **Réglages : [AVCHD] / [MP4]**

 **→ [Image animée] → [Qualité enr.]**

#### **Lorsque [AVCHD] est sélectionné :**

## **[FHD/28M/60p]1 / [FHD/17M/60i] / [FHD/24M/30p] / [FHD/24M/24p]**

●Images animées [AVCHD] :

Les fichiers sont divisés en plus petits fichiers d'images animées pour l'enregistrement lorsque la taille de fichier dépasse 4 Go.

●Images animées avec le réglage [Qualité enr.] de [FHD/28M/60p]/[FHD/17M/60i] dans [AVCHD] :

L'enregistrement s'arrête lorsque le temps d'enregistrement continu dépasse 29 minutes 59 secondes.

#### **Lorsque [MP4] est sélectionné :**

#### **[4K/100M/30p]2 / [4K/100M/24p]2 / [FHD/28M/60p] / [FHD/20M/30p] / [HD/10M/30p]**

- ●Images animées avec leur taille de fichier réglée sur [FHD] ou [HD] dans [MP4] : Les fichiers sont divisés en plus petits fichiers d'images animées pour l'enregistrement et la lecture lorsque la taille de fichier dépasse 4 Go. (Vous pouvez continuer à enregistrer des images animées sans interruption.)
- ●Images animées avec le réglage [Qualité enr.] de [FHD/28M/60p] dans [MP4] : L'enregistrement s'arrête lorsque le temps d'enregistrement continu dépasse 29 minutes 59 secondes.
- ●Images animées avec leur taille de fichier réglée sur [4K] dans [MP4] : L'enregistrement s'arrête lorsque le temps d'enregistrement continu dépasse 15 minutes. Lorsque vous utilisez une carte mémoire SDHC, les fichiers sont divisés en plus petits fichiers d'images animées pour l'enregistrement et la lecture si la taille de fichier dépasse 4 Go. (Vous pouvez continuer à enregistrer des images animées sans interruption.) Si vous utilisez une carte mémoire SDXC, vous pouvez enregistrer des images animées dans un seul fichier même si la taille dépasse 4 Go.
- **<sup>1</sup>** AVCHD Progressive
- **<sup>2</sup>** Images animées 4K

## **[Recadrage 4K Live]**

#### **Mode d'enregistrement :**

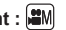

En recadrant vos images animées depuis l'angle de vue 4K en pleine HD, vous pouvez enregistrer des images animées avec balayage et zoom avant/arrière tout en laissant l'appareil photo sur une position fixe.

- Tenez fermement l'appareil photo en place pendant l'enregistrement.
- Une image animée sera enregistrée en [FHD/20M/30p] sous [MP4].

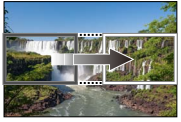

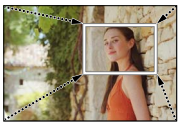

**Balayage Zoom avant**

- Pour faire un zoom avant/arrière, réglez différents angles de vue pour les cadres de début et de fin du recadrage. Par exemple, pour faire un zoom avant, réglez un angle de vue plus important pour le cadre de début et un angle de vue plus petit pour le cadre de fin.
- **Placez la molette de sélection de mode sur [滥M].**
- 2 Réglez le menu  $(\rightarrow 25)$ .

**MENU → F** [Image animée] → [Recadrage 4K Live]

**Réglages : [40 S] / [20 S] / [NON]**

• L'angle de vue se rétrécit.

## *3* **Réglez le cadre de début du recadrage.**

- *4* **Répétez l'étape** *3***, puis réglez le cadre de fin du recadrage.**
- *5* **Appuyez sur la touche d'images animées (ou la touche d'obturateur) pour commencer à enregistrer.**

Temps d'enregistrement écoulé Réglez la durée de fonctionnement

- Relâchez immédiatement la touche d'images animées (ou la touche d'obturateur) après l'avoir enfoncée.
- Lorsque la durée de fonctionnement réglée s'est écoulée, l'enregistrement s'arrête automatiquement. Pour arrêter en cours l'enregistrement, appuyez à nouveau sur la touche d'images animées (ou la touche d'obturateur).

■**Modification de la position et la taille d'un cadre de recadrage** Appuyez sur la touche [Fn1] pendant que l'écran d'enregistrement est affiché et exécutez les étapes *3* et *4*.

●La mise au point est réglée et fixée dans le cadre de début du recadrage. ●[AF continu] est réglé sur [NON].

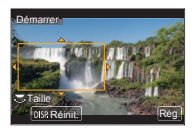

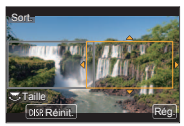

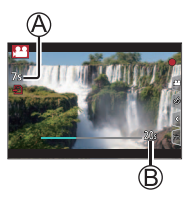

# **Affichage des images**

## **1** Appuyez sur la touche [**D**] (Lecture).

• Lorsque [Fermeture objectif] est réglé sur [OUI], le barillet d'objectif se rétracte au bout d'environ 15 secondes alors que vous faites basculer l'appareil photo sur l'écran de lecture depuis l'écran d'enregistrement.

## 2 **Appuyez sur ◀▶ pour sélectionner une image à afficher.**

#### ■**Affichage des images animées**

Cet appareil a été conçu pour la lecture des images animées aux formats AVCHD et MP4.

• Les images animées s'affichent avec l'icône d'images animées ([ $22$ ]).

① Appuyez sur ▲ pour lancer la lecture.

• Si vous appuyez sur [MENU/SET] pendant une pause. vous pouvez créer une image à partir d'une image animée.

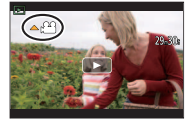

## ■**Envoi des images sur les services WEB**

Si vous appuyez sur  $\nabla$  pendant qu'une seule image est affichée, vous pouvez envoyer rapidement l'image sur le service WEB.

#### ■**Suppression des images**

#### **Il n'est pas possible de récupérer les images après leur suppression.**

Appuyez sur la touche [ ] pour supprimer l'image affichée.

 $\oslash$  Utilisez  $\blacktriangle$  pour sélectionner [Eff. vue par vue] et appuyez sur [MENU/SET].

#### ■**Arrêt de la lecture**

Appuyez à nouveau sur la touche  $[$  D  $]$  (Lecture) ou appuyez sur la touche d'images animées.

La lecture peut également être arrêtée en appuyant sur la touche d'obturateur à mi-course.

# **[Composition lumière]**

Sélectionnez plusieurs images dans les fichiers de rafales 4K que vous souhaitez combiner. Les portions de l'image qui sont plus claires que l'image précédente seront superposées sur l'image précédente pour combiner les images en une seule photo.

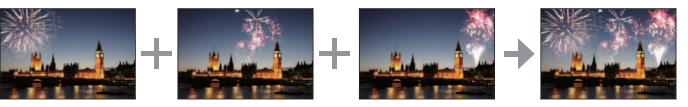

• Si vous utilisez [Composition lumière], il est recommandé d'utiliser un trépied ou d'utiliser un téléphone intelligent au lieu de l'obturateur et d'exécuter l'enregistrement à distance (→49) pour contrôler le tremblement de l'appareil photo.

 **→ [Lect.] → [Composition lumière]**

- **Utilisez ◀▶ pour sélectionner les fichiers de rafales 4K et appuyez sur [MENU/SET].**
- *2* **Choisissez la méthode de combinaison et appuyez sur [MENU/SET].**

## ■**Lorsque [Fusion des éléments] est sélectionné**

Sélectionnez les images que vous souhaitez combiner, puis l'appareil photo superpose les portions plus claires de l'image.

Sélectionnez les images.

- Les images affichées ne peuvent pas être agrandies, réduites ou présentées dans un diaporama.
- [ $\frac{1}{2}$ ] dans les opérations tactiles devient [ $\frac{1}{2}$ .

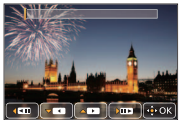

 $\oslash$  Appuyez sur [MENU/SET].

Les images sélectionnées sont mémorisées, et l'affichage bascule sur l'écran d'aperçu.

Utilisez  $\blacktriangle \blacktriangledown$  pour sélectionner les options et appuyez sur [MENU/SET] pour exécuter les opérations suivantes.

- [Suiv.] : Vous permet de sélectionner plus d'images à combiner. Revient à l'étape (1).
- [Resélec.] : Ignore l'image sélectionnée juste avant et vous permet de sélectionner une image différente.
- [Mém. ] : Met fin à la sélection des images.
- $\circ$  Répétez les étapes  $\circ$  à  $\circ$  pour sélectionner plus d'images à combiner.
	- Vous pouvez sélectionner jusqu'à 40 images.
- Appuyez sur pour sélectionner [Mém. ], puis appuyez sur [MENU/SET].

## ■**Lorsque [Fusion de gamme] est sélectionné**

Sélectionnez la première et la dernière image, et les portions les plus claires des images dans cette plage seront superposées.

- Sélectionnez l'image de la première photo puis appuyez sur [MENU/SET]. La méthode de sélection est la même qu'à l'étape  $\bigcirc$  pour sélectionner [Fusion des éléments].
- Sélectionnez l'image de la dernière photo puis appuyez sur [MENU/SET].

## *3* **Sélectionnez [Oui] sur l'écran de confirmation et appuyez sur [MENU/SET].**

L'image combinée s'affiche.

• L'image sera sauvegardée au format JPEG.

## **Liste des menus**

• Les options de menu [Style photo], [Configuration de filtre], [Sensibilité], [Mode AF], [AFS/AFF/AFC], [Mode mesure], [Haut. lumières Ombres], [i.dynamique], [I. résolution], [Compensation Diffraction], [i.Zoom], [Zoom num.] et [Stabilisat.] sont communes pour les menus [Enr.] et [Image animée]. Si un réglage est modifié dans un menu, le réglage du même nom sera aussi modifié automatiquement dans l'autre menu.

## **[Enr.]**

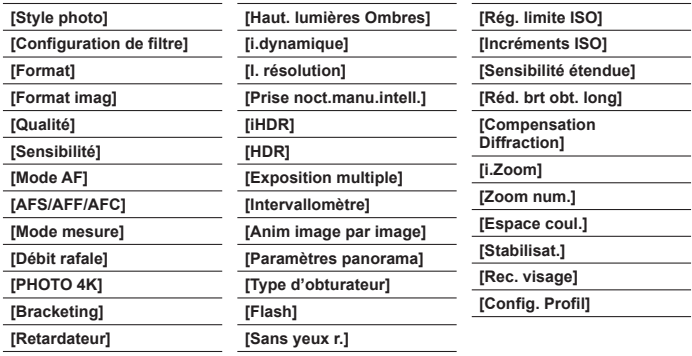

#### **[Image animée]**

**[Recadrage 4K Live]**

**[Clip vidéo instantané] [Format enregistrement]**

**[Qualité enr.]**

**[Mode exposit.]**

**[Vidéo haute vitesse]**

**[AF continu]**

**[Prise de vue de niveau]**

**[Reduc. scint.]**

**[Fonction. discret]**

**[Réduction bruit vent]**

## **[Personnel]**

**[Mém. rég. pers] [Mode discret] [AF/AE] [Verrou AF/AE] [Déclench. AF] [Déclenc. mi-course] [AF rapide] [AF point précis] [Affich. AF point précis] [Lampe ass. AF] [Priorité AF/Décl.] [AF+MF] [Assistan.MF]**

**[Affich. Assistant MF] [Guide MF] [Focus Peaking] [Histogramme] [Grille de réf.] [Marqueur central] [Haute lumière] [Zebra Pattern] [Affich. réel monochr.] [Aperçu constant] [Mesure d'expo.] [Infos menu] [Zone d'enr.]**

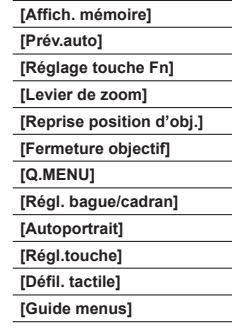

# **[Config.]**

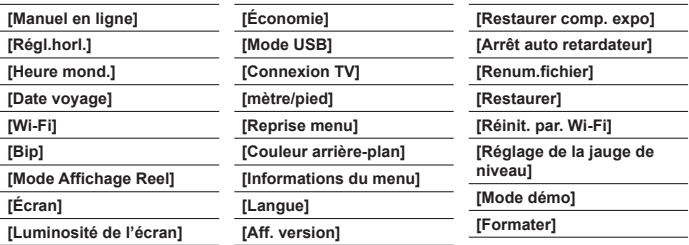

## **[Lect.]**

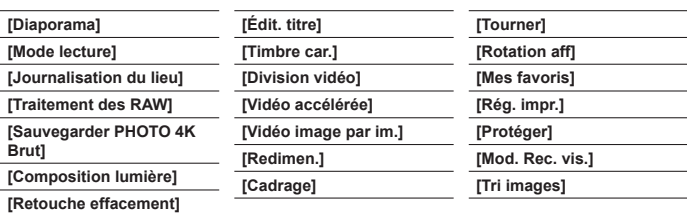

# **Ce que vous pouvez faire avec la fonction Wi-Fi®**

#### ●**Commander l'appareil photo en le connectant à un téléphone intelligent**

- Prise de photos à l'aide d'un téléphone intelligent (→49)
- Lecture des images dans l'appareil photo sur un téléphone intelligent (→49)
- Sauvegarde des images dans l'appareil photo sur un téléphone intelligent
- Envoi des images dans l'appareil photo vers des services de réseautage social
- Ajout des informations de lieu aux images dans l'appareil photo depuis un téléphone intelligent
- Combinaison des images animées enregistrées avec clips vidéo instantanés selon vos préférences sur un téléphone intelligent
- ●**Affichage des images fixes sur un téléviseur**
- ●**Impression sans fil**
- ●**Envoi d'images vers un appareil audiovisuel**
- ●**Envoi d'images vers un ordinateur**
- ●**Utilisation des services WEB**
- Ce manuel utilise le terme « téléphone intelligent » pour désigner à la fois les téléphones intelligents et les tablettes, sauf s'il est nécessaire de les différencier.
- Il n'est pas possible d'utiliser l'appareil photo pour se connecter à un réseau LAN sans fil public.

## **Pilotage de l'appareil photo en le connectant à un téléphone intelligent**

#### **Installation de l'application « Panasonic Image App » pour téléphone intelligent**

« Image App » est une application fournie par Panasonic.

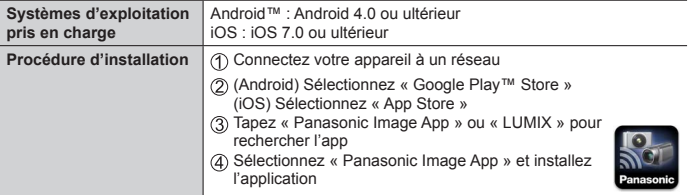

- Utilisez la version la plus récente.
- Versions OS prises en charge en date d'octobre 2016. Les versions OS prises en charge peuvent être modifiées sans préavis.
- Il se peut que l'utilisation adéquate du service ne soit pas possible, suivant le type de téléphone intelligent utilisé.

Pour les plus récentes informations sur « Image App », reportez-vous au site de soutien technique ci-dessous.

http://panasonic.jp/support/global/cs/dsc/ (Ce site n'est disponible qu'en anglais.)

- Si vous téléchargez l'application via un réseau mobile, il se peut que s'appliquent des frais de communication élevés de paquets de données, suivant les termes de votre contrat.
- Pour en savoir plus sur la procédure de fonctionnement, etc., reportez-vous à [Aide] dans le menu « Image App ».
- Si vous raccordez l'appareil photo et le téléphone intelligent via une connexion Wi-Fi et exécutez « Image App », [Aide] peut ne pas s'afficher dans le menu « Image App » avec certains téléphones intelligents. Le cas échéant, mettez fin à la connexion Wi-Fi avec l'appareil photo, connectez l'appareil photo à un réseau de données cellulaires comme 3G et LTE ou à Internet pour afficher [Aide] dans le menu « Image App ».
- Certains des écrans et des informations indiqués dans ce document peuvent différer selon le système d'exploitation pris en charge et la version de « Image App ».

# **Connexion à un téléphone intelligent**

Vous pouvez facilement configurer une connexion Wi-Fi sur cet appareil sans saisir de mot de passe sur votre téléphone intelligent.

#### **(Sur l'appareil photo)**

 **→ [Config.] → [Wi-Fi] → [Fonction Wi-Fi] → [Nouvelle connexion] → [Prise de vue et affichage à distance]**

- Les informations requises pour connecter directement votre téléphone intelligent à cet appareil (SSID ((A))) s'affichent.
- Vous pouvez également afficher les informations en appuyant sur la touche de fonction à laquelle est attribué la fonction [Wi-Fi]. (Au moment de l'achat, [Wi-Fi] est attribué à la touche [Fn4] en mode d'enregistrement et à [Fn1] en mode de lecture.)

**(Sur votre téléphone intelligent)**

- *1* **Activez la fonction Wi-Fi dans le menu de réglage.**
- *2* **Sélectionnez le SSID affiché sur l'écran de l'appareil photo.**
- *3* **Démarrez « Image App » (→47).**
	- Lorsqu'un écran de confirmation de la connexion apparaît sur l'appareil photo, sélectionnez [Oui] et appuyez sur [MENU/SET]. (Uniquement lors de la toute première connexion)

**[Mot de passe Wi-Fi] est réglé sur [NON] au moment de l'achat.** Lorsque vous démarrez une connexion Wi-Fi, pensez à vérifier que l'appareil affiché sur l'écran de confirmation de connexion de l'appareil photo est bien l'appareil auquel vous souhaitez vous connecter. Même si le mauvais appareil est affiché, vous serez connecté si vous sélectionnez « Oui ». En présence d'autres appareils Wi-Fi à proximité, il est recommandé de régler [Mot de passe Wi-Fi] sur [OUI]. Pour plus de détails, reportez-vous « Manuel d'utilisation Fonctions avancées (format PDF) ».

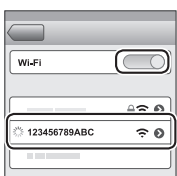

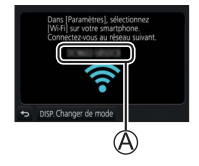

 $\hat{r}$ 

## **Mettre fin à la connexion**

- *1* **Réglez l'appareil photo sur le mode d'enregistrement.**
	- Appuyez sur la touche d'obturateur à mi-course pour revenir au mode d'enregistrement.
- *2* **Sélectionnez les options de menu de l'appareil photo pour mettre fin à la connexion Wi-Fi.**

 **→ [Config.] → [Wi-Fi] → [Fonction Wi-Fi]**   $\rightarrow$  **[Ouil** 

- *3* **Sur le téléphone intelligent, fermez « Image App ».**
	- Pour plus de détails sur la manière de fermer l'application, reportez-vous au manuel d'utilisation de votre appareil.
	- **Enregistrer des images à l'aide d'un téléphone intelligent (enregistrement à distance)**
- *1* **Connectez-vous à un téléphone intelligent (→48).**
- *2* **Utilisez le téléphone intelligent.**
	- ① Sélectionnez [ 21.
	- Enregistrez des images.
		- Les images enregistrées sont sauvegardées dans l'appareil photo.
		- Certains réglages ne sont pas disponibles.

## **Lire les images dans l'appareil photo sur un téléphone intelligent**

*1* **Connectez-vous à un téléphone intelligent (→48).**

## *2* **Utilisez le téléphone intelligent.**

- Sélectionnez [ ].
	- Si vous touchez l'image, elle est lue dans une taille supérieure.

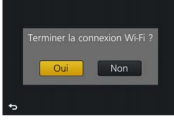

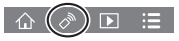

# **Téléchargement du logiciel**

Vous pouvez copier les images fixes et les images animées de l'appareil photo à un ordinateur, en raccordant les deux appareils. Si vous souhaitez lire ou modifier les images sur un ordinateur, téléchargez le logiciel du site Web du fournisseur et installez-le sur votre ordinateur. ●Pour télécharger le logiciel, votre ordinateur doit être connecté à Internet.

●Le téléchargement du logiciel peut prendre un certain temps selon l'environnement de communication.

#### **PHOTOfunSTUDIO 9.9 PE**

Vous pouvez enregistrer des images fixes ou des images animées sur votre ordinateur, ou organiser les images enregistrées en les classant par date d'enregistrement, nom de modèle de l'appareil photo numérique utilisé pour enregistrer, etc. Vous pouvez également corriger les images fixes, éditer les images animées ou écrire sur un DVD.

- Consultez le site Web ci-dessous pour télécharger/installer le logiciel. Le logiciel est téléchargeable jusqu'à fin octobre 2021. http://panasonic.jp/support/global/cs/soft/download/d\_pfs99pe.html
- **Environnement d'exploitation**

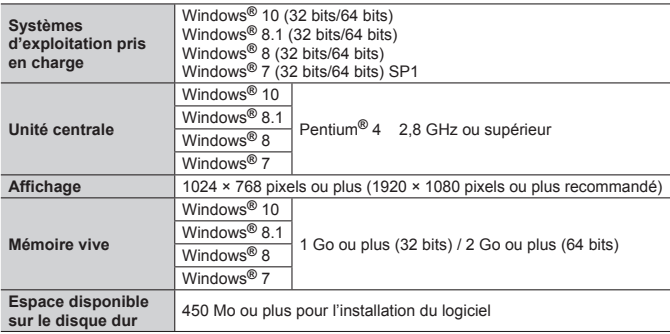

- Pour éditer des images animées 4K, vous devez avoir les versions 64 bits de Windows 10, Windows 8.1, Windows 8 ou Windows 7.
- « PHOTOfunSTUDIO » n'est pas compatible avec Mac.
- Pour plus d'informations sur l'environnement d'exploitation, reportez-vous au mode d'emploi de « PHOTOfunSTUDIO » (PDF).

#### **SILKYPIX Developer Studio SE**

Ce logiciel développe et édite les images de fichier RAW. Les images éditées peuvent être sauvegardées sous un format de fichier tel que JPEG ou TIFF, affichable sur un ordinateur, etc.

- Consultez le site Web ci-dessous pour télécharger/installer le logiciel. http://www.isl.co.jp/SILKYPIX/french/p/
- Systèmes d'exploitation pris en charge : Windows**®** 10 / 8.1 / 8 / 7

```
Mac® OS X v10.6 - v10.11
```
• Pour en savoir plus sur sur l'environnement d'exploitation et la manière d'utiliser SILKYPIX Developer Studio SE, reportez-vous à l'« Aide » ou au site Web de soutien technique d'Ichikawa Soft Laboratory.

## **Version d'essai intégrale de 30 jours LoiLoScope**

Les images animées peuvent être facilement éditées.

- Consultez le site Web ci-dessous pour télécharger/installer le logiciel. http://loilo.tv/product/20
- Systèmes d'exploitation pris en charge : Windows**®** 10 / 8.1 / 8 / 7
- Pour de plus amples informations sur l'utilisation de LoiLoScope et son environnement d'exploitation, veuillez lire le manuel de LoiLoScope disponible en téléchargement sur le site Web.
- « LoiLoScope » n'est pas compatible avec Mac.

## **Lire le manuel d'utilisation (format PDF)**

Vous trouverez des instructions d'utilisation plus détaillées dans le « Manuel d'utilisation Fonctions avancées (format PDF) ». Pour le lire, téléchargez-le du site Web.

http://panasonic.jp/support/dsc/oi/index.html?model=DMC-LX10&dest=PP

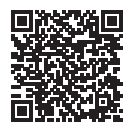

• Cliquez sur la langue de votre choix.

#### ■ Confirmer les URL et les codes QR avec l'appareil photo

**MENU → C** [Config.] → [Manuel en ligne]

#### **Réglages : [Affichage de l'URL] / [Affichage Code QR]**

• L'URL ou le code QR s'affiche sur l'écran de l'appareil photo.

●Vous aurez besoin d'Adobe Reader pour parcourir ou imprimer le Mode d'emploi (format PDF). Sur le site Web suivant, vous pouvez télécharger une version d'Adobe Reader que vous pourrez installer et utiliser sous votre système d'exploitation. (En date d'octobre 2016) **http://www.adobe.com/products/acrobat/readstep2.html**

# **Liste des affichages de l'écran**

#### **Pendant l'enregistrement**

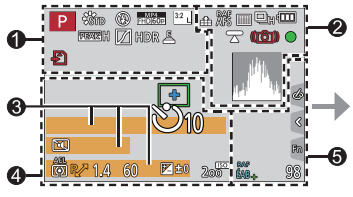

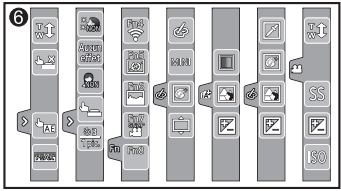

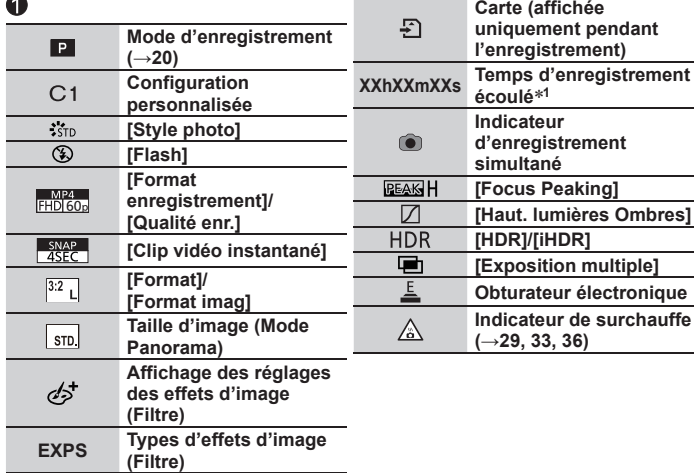

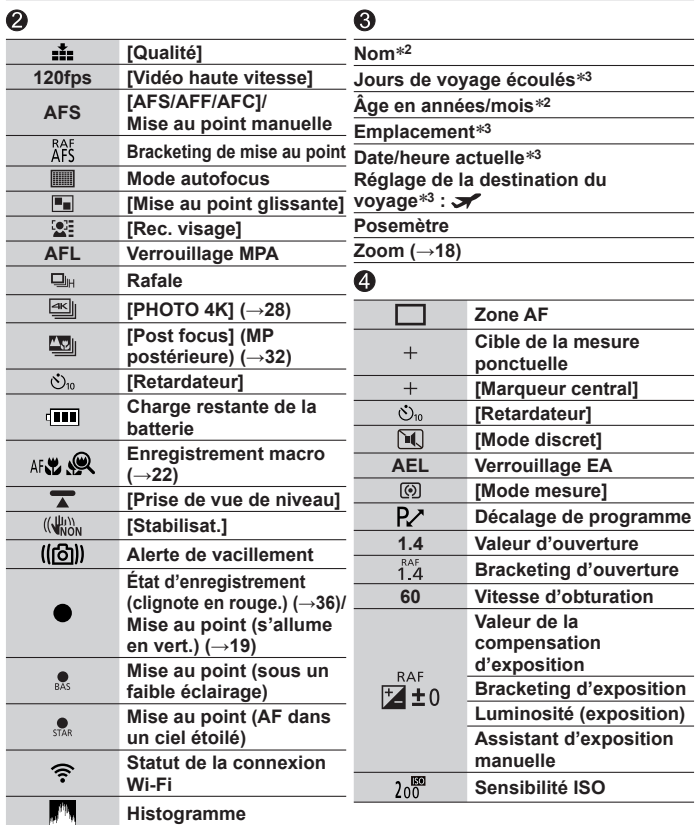

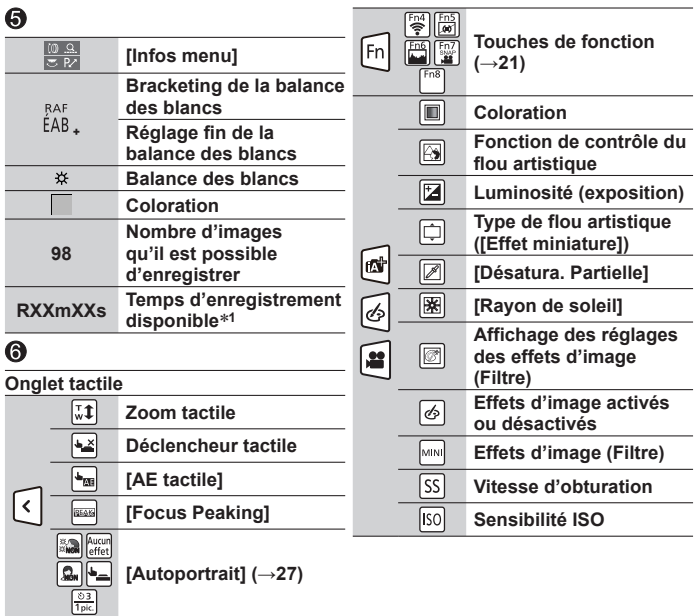

#### Autres

- **<sup>1</sup>** [h], [m] et [s] signifient respectivement « heures », « minutes » et « secondes ».
- **<sup>2</sup>** Affiché pendant environ 5 secondes lors de la mise sous tension de l'appareil photo si le réglage [Config. Profil] est sélectionné.
- **<sup>3</sup>** Affiché pendant environ 5 secondes lors de la mise sous tension de l'appareil photo après avoir réglé l'horloge et après avoir permuté entre le mode de lecture et le mode d'enregistrement.
- Les informations affichées, comme les histogrammes, les agrandissements et les valeurs numériques, ne sont fournies qu'à titre de référence.

## **Questions et Réponses Dépannage**

- Il se peut que l'exécution de [Restaurer] dans le menu [Config.] règle le problème.
- Vous trouverez de plus amples informations dans le « Manuel d'utilisation Fonctions avancées (format PDF) ». Consultez-le en plus des informations de cette section.

#### **Le voyant de charge clignote.**

- La charge est effectuée dans un emplacement à température très élevée ou très basse.
	- → **Reconnectez le câble de connexion USB (fourni) et reprenez la charge dans un emplacement où la température ambiante est de 10 °C à 30 °C (50 °F à 86 °F) (cette plage de température s'applique aussi à la batterie elle-même).**
- La charge n'est pas possible si la capacité d'alimentation de l'ordinateur est faible.

#### **Quelquefois, le réglage de la mise au point avec le mode de mise au point automatique est difficile pendant l'enregistrement d'images animées 4K.**

• Ceci peut se produire lorsque vous enregistrez une image en réduisant la vitesse de la mise au point automatique afin de régler la mise au point avec une précision élevée. Il ne s'agit pas d'un dysfonctionnement.

#### **L'appareil photo ne peut pas se connecter au LAN sans fil. Les ondes radio sont irrégulières. Le point d'accès sans fil ne s'affiche pas.**

#### **Conseils généraux sur l'utilisation de la connexion Wi-Fi**

- Utilisez l'appareil photo à l'intérieur de la plage de communication du réseau LAN sans fil.
- Si un four à micro-ondes, téléphone sans fil ou autre appareil fonctionnant sur la bande de fréquences 2,4 GHz est utilisé simultanément à proximité de cet appareil, les ondes radio peuvent être interrompues.
	- → Utilisez ces appareils à une bonne distance de l'appareil photo.
- Lorsque le témoin de la batterie clignote en rouge, il se peut que la connexion à un autre appareil ne puisse s'établir, ou que la connexion soit coupée. (Un message tel que [Erreur de communication] s'affiche.)
- Si cet appareil est placé sur une table ou une étagère en métal, la connexion peut ne pas être établie facilement parce que l'appareil photo est affecté par les ondes radio. Utilisez l'appareil photo loin des surfaces métalliques.

#### **À propos du point d'accès sans fil**

- Vérifiez si le point d'accès sans fil à connecter est en marche.
- Vérifiez l'état des ondes radio du point d'accès sans fil.
	- → Effectuez la connexion plus près du point d'accès sans fil.
	- → Modifiez l'emplacement ou changez l'angle du point d'accès sans fil.
- Il se peut qu'il ne s'affiche pas même s'il y a des ondes radio, suivant le réglage du point d'accès sans fil.
	- → Mettez le point d'accès sans fil hors tension, puis remettez-le sous tension.
- Si le SSID réseau du point d'accès sans fil est réglé pour ne pas diffuser, il peut ne pas être détecté.
	- → Saisissez (spécifiez) le SSID réseau. Vous pouvez aussi régler le SSID réseau du point d'accès sans fil pour qu'il diffuse.

# **Spécifications**

#### **Appareil photo numérique :** Pour votre sécurité

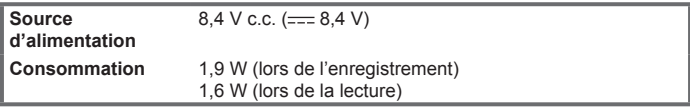

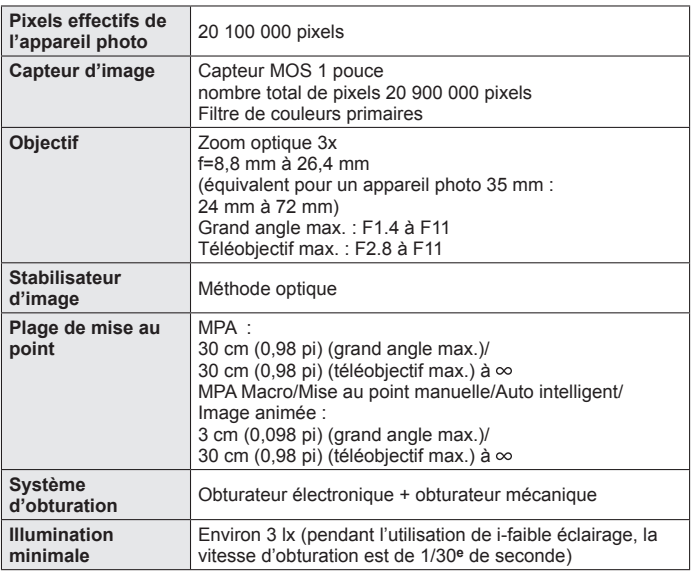

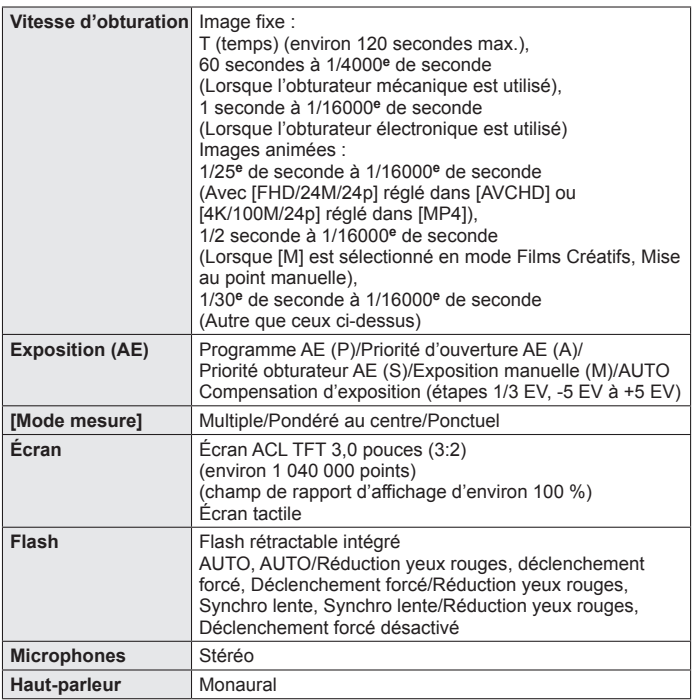

#### Autres

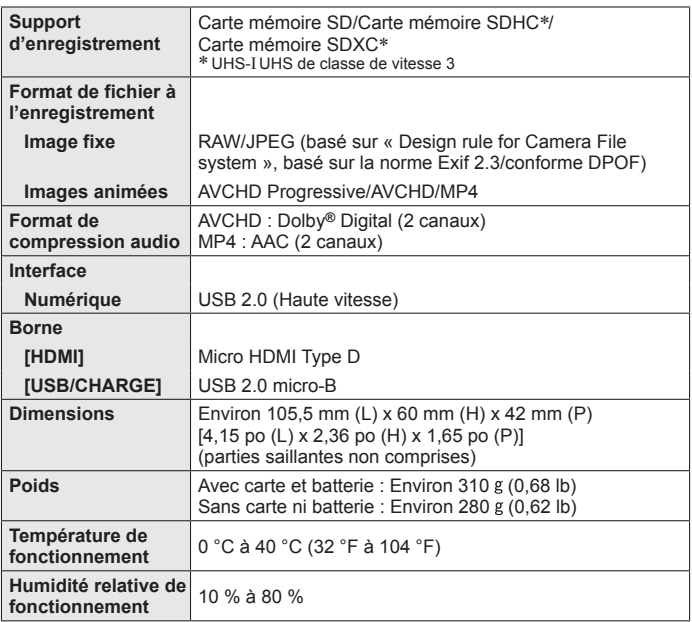

Autres

#### ■**Wi-Fi**

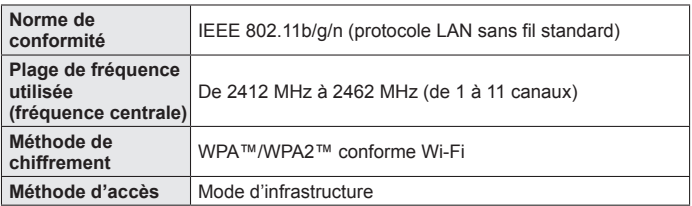

#### ■**Adaptateur secteur**

**(Panasonic SAE0012A) :** Pour votre sécurité

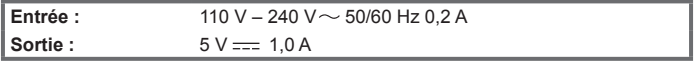

#### ■**Block-batterie (lithium-ion)**

**(Panasonic DMW-BLH7PP) :** Pour votre sécurité

**Tension/capacité :** 7,2 V/680 mAh

Les symboles sur ce produit (y compris les accessoires) représentent ce qui suit :

CA (courant alternatif)  $\sim$ 

CC (courant continu)  $=$ 

Appareil de classe II (la construction de ce produit est à double isolation.)

Les spécifications sont sujettes à modification sans préavis.

同

## **Système d'accessoires pour appareil photo numérique**

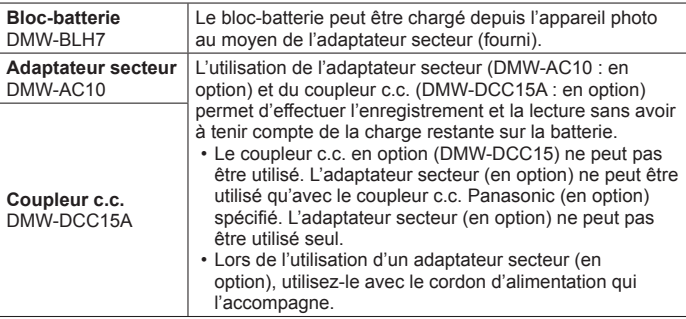

●Les numéros de pièce indiqués sont ceux d'octobre 2016. Ils peuvent être sujets à des modifications.

●Certains accessoires en option peuvent être indisponibles dans certains pays.

## **Garantie limitée (Pour le Canada seulement)**

#### **Panasonic Canada Inc.**

5770, Ambler Drive, Mississauga (Ontario) L4W 2T3

#### **PRODUIT PANASONIC – GARANTIE LIMITÉE**

Panasonic Canada Inc. garantit que ce produit est exempt de défauts de matériaux et de maind'œuvre dans un contexte d'utilisation normale pendant la période indiquée ci-après à compter de la date d'achat original et, dans l'éventualité d'une défectuosité, accepte, à sa discrétion, de (a) réparer le produit avec des pièces neuves ou remises à neuf, (b) remplacer le produit par un produit neuf ou remis à neuf d'une valeur équivalente ou (c) rembourser le prix d'achat. La décision de réparer, remplacer ou rembourser appartient à Panasonic Canada Inc.

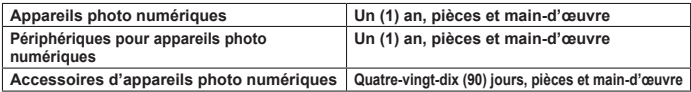

La présente garantie n'est fournie qu'à l'acheteur original d'un des produits de marque Panasonic indiqués plus haut, ou à la personne l'ayant reçu en cadeau, vendu par un détaillant Panasonic agréé au Canada et utilisé au Canada. Le produit ne doit pas avoir été « vendu tel quel » et doit avoir été livré à l'état neuf dans son emballage d'origine.

#### **POUR ÊTRE ADMISSIBLE AUX SERVICES AU TITRE DE LA PRÉSENTE GARANTIE, LA PRÉSENTATION D'UN REÇU D'ACHAT OU DE TOUTE AUTRE PIÈCE JUSTIFICATIVE DE LA DATE D'ACHAT ORIGINAL, INDIQUANT LE MONTANT PAYÉ ET LE LIEU DE L'ACHAT, EST REQUISE.**

#### **RESTRICTIONS ET EXCLUSIONS**

La présente garantie COUVRE SEULEMENT les défaillances attribuables à un défaut des matériaux ou à un vice de fabrication et NE COUVRE PAS l'usure normale ni les dommages esthétiques. La présente garantie NE COUVRE PAS NON PLUS les dommages subis pendant le transport, les défaillances causées par des produits non fournis par Panasonic Canada Inc. ni celles résultant d'un accident, d'un usage abusif ou impropre, de négligence, d'une manutention inadéquate, d'une mauvaise application, d'une altération, d'une installation ou de réglages impropres, d'un mauvais réglage des contrôles de l'utilisateur, d'un mauvais entretien, de piles inadéquates, d'une surtension temporaire, de la foudre, d'une modification, de la pénétration de sable, de liquides ou d'humidité, d'une utilisation commerciale (dans un hôtel, un bureau, un restaurant ou tout autre usage par affaires ou en location), d'une réparation effectuée par une entité autre qu'un centre de service Panasonic agréé ou encore d'une catastrophe naturelle.

Les piles sèches, les cartouches d'encre et le papier sont également exclus de la présente garantie.

Les piles rechargeables sont couvertes par une garantie de quatre-vingt-dix (90) jours à compter de la date d'achat original.

CETTE GARANTIE LIMITÉE ET EXPRESSE REMPLACE TOUTE AUTRE GARANTIE, EXPRESSE OU IMPLICITE, INCLUANT LES GARANTIES IMPLICITES DU CARACTÈRE ADÉQUAT POUR LA COMMERCIALISATION ET UN USAGE PARTICULIER. PANASONIC CANADA INC. N'AURA D'OBLIGATION EN AUCUNE CIRCONSTANCE POUR TOUT DOMMAGE DIRECT, INDIRECT OU CONSÉCUTIF RÉSULTANT DE L'UTILISATION DE CE PRODUIT OU DÉCOULANT DE TOUTE DÉROGATION À UNE GARANTIE EXPRESSE OU IMPLICITE. (À titre d'exemples, cette garantie exclut les dommages relatifs à une perte de temps, le transport jusqu'à et depuis un centre de service agréé, la perte ou la détérioration de supports ou d'images, de données ou de tout autre contenu en mémoire ou enregistré. Cette liste n'est pas exhaustive et n'est fournie qu'à des fins explicatives.)

Certaines juridictions ne reconnaissent pas les exclusions ou limitations de dommages indirects ou consécutifs, ou les exclusions de garanties implicites. Dans de tels cas, les limitations stipulées ci-dessus peuvent ne pas être applicables. La présente garantie vous confère des droits précis; vous pourriez aussi avoir d'autres droits pouvant varier selon votre province ou territoire de résidence.

#### **SERVICE SOUS GARANTIE**

Pour tout renseignement sur les produits, réparation ou assistance technique, veuillez visiter notre page Soutien : www.panasonic.ca/french/support

- ●Le logo SDXC est une marque de commerce de SD-3C, LLC.
- ●Les termes HDMI et HDMI High-Definition Multimedia Interface de même que le logo HDMI sont des marques commerciales ou des marques déposées de HDMI Licensing, LLC aux États-Unis et dans d'autres pays.
- HDAVI Control™ est une marque de commerce de Panasonic Corporation.
- ●"AVCHD", "AVCHD Progressive" et le logo "AVCHD Progressive" sont des marques de commerce de Panasonic Corporation et Sony Corporation.
- ●Fabriqué sous licence de Dolby Laboratories. Dolby et le symbole double-D sont des marques déposées de Dolby Laboratories.
- ●Pentium est une marque commerciale d'Intel Corporation aux États-Unis et/ou dans d'autres pays.
- ●Windows est soit une une marque déposée soit une marque de commerce de Microsoft Corporation aux États-Unis et/ou dans d'autres pays.
- ●iMovie, Mac et Mac OS sont des marques déposées de Apple Inc. aux États-Unis et dans d'autres pays.
- ●iPad, iPhone, iPod et iPod touch sont des marques commerciales d'Apple Inc., enregistrées aux États-Unis et dans d'autres pays.
- App Store est une marque de service de Apple Inc.
- Android et Google Play sont des marques de commerce ou des marques déposées de Google Inc.
- ●Le logo Wi-Fi CERTIFIED™ est une marque de certification de Wi-Fi Alliance**®**.
- ●Le symbole Wi-Fi Protected Setup™ est une marque de certification de Wi-Fi Alliance**®**.
- ●« Wi-Fi**®** » et « Wi-Fi Direct**®** » sont des marques déposées de Wi-Fi Alliance**®**.
- ●« Wi-Fi Protected Setup™ », « WPA™ » et « WPA2™ » sont des marques de commerce de Wi-Fi Alliance**®**.
- ●DLNA, le logo DLNA et DLNA CERTIFIED sont des marques de commerce, des marques de service ou des marques de certification de la Digital Living Network Alliance.
- **QR Code est une marque déposée de DENSO WAVE INCORPORATED.**
- ●Ce produit utilise la technologie "DynaFont" de DynaComware Corporation. DynaFont est une marque déposée de DynaComware Taiwan Inc.
- ●Les autres noms, de produits ou de sociétés, mentionnés dans le présent manuel sont des marques de commerce ou des marques déposées de leurs ayants droit respectifs.

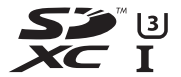

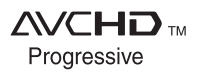

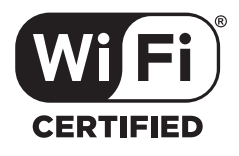

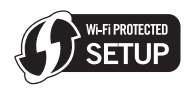

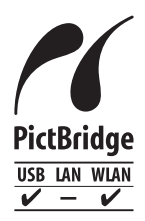

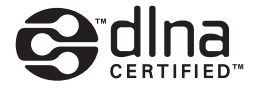

## Panasonic Canada Inc.

5770 Ambler Drive Mississauga, Ontario L4W 2T3 **www.panasonic.com**

© Panasonic Corporation 2016

Imprimé en Chine